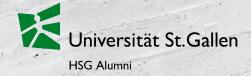

## HSG Alumni Platform Manual

St.Gallen, February 2022

## Overview

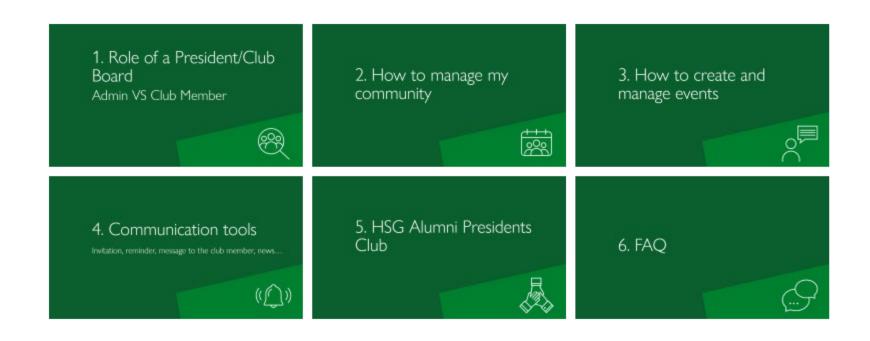

## 1. Role of a President/Club Board Admin VS Club Member

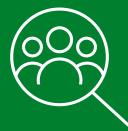

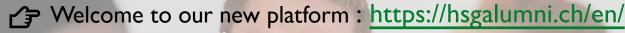

## Exclusive network, useful services

HSG Alumni is the alumni organization of the University of St.Gallen. With over 33,000 members, we are one of the most important alumni associations in Europe.

Login

For you as HSG Alumni Admin/President, the new platform offers possibilities to manage your members and events and to communicate with your community. The website is available in German and English. This manual will help you to find and use the most important functions.

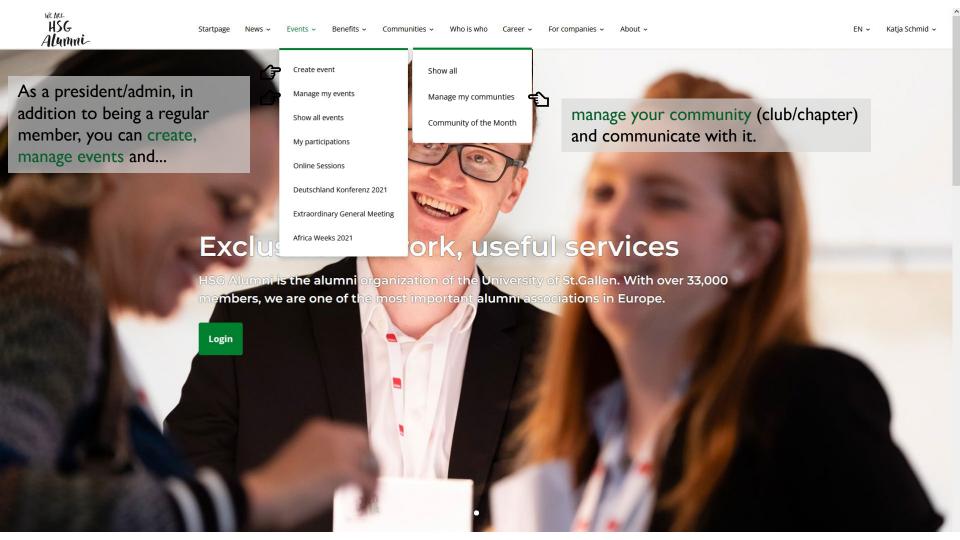

Before we get started, you can log in <u>here</u> with your user email:

#### Login for alumni and companies

Welcome to the new login area of HSG Alumni. If you are visiting this page for the first time, please request a new password using the link below to log in. Not a member yet? Register now.

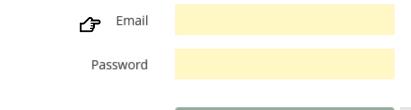

Login

Request password

If you have forgotten your password, you can request it here:
<a href="https://hsgalumni.ch/en/authent/request-password/">https://hsgalumni.ch/en/authent/request-password/</a>

If you would like to log in with your LinkedIn login, then:

- 1. Please log in first with your HSG Alumni Login
- 2. Go to your profile
- 3. Link your profile with your LinkedIn login

After that you can log in with LinkedIn in the future.

You also have the option to log in with your LinkedIn login.

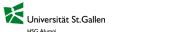

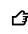

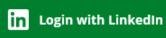

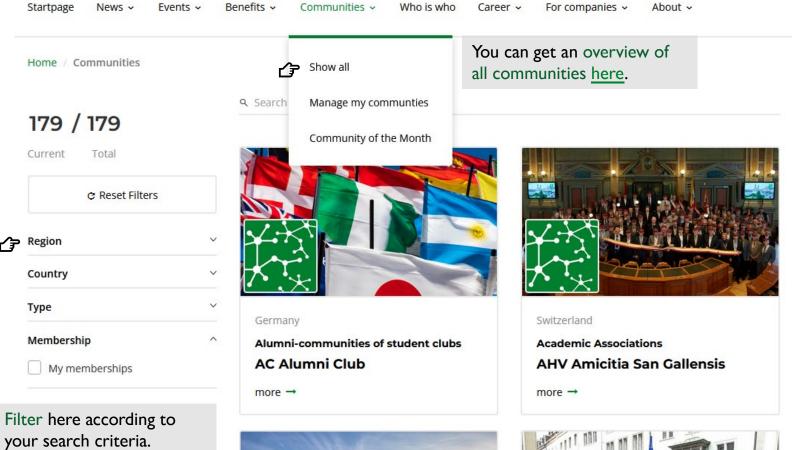

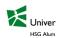

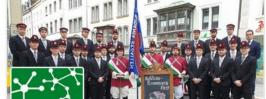

# 2. How to manage my community

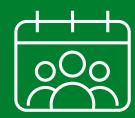

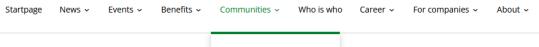

Home / Communities / Manage my communities

Show all

Q Search

Manage my communties

If you click on «Manage my communities», you will get to the administration view of your community.

Here you have several options:

- 1. Edit club page
- 2. Add/edit media
- 3. Manage members & send messages
- 4. Create a new event
- 5. Manage events

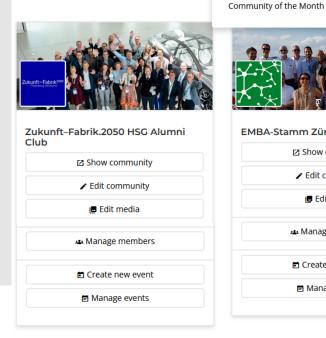

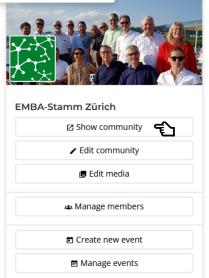

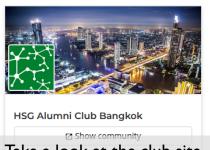

Take a look at the club site from a member's point of view.

| Manage members     |
|--------------------|
| ☐ Create new event |
|                    |
|                    |

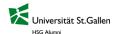

## 1. Edit club page

Start filling your club page with life to inform new or existing members about the activities and more.

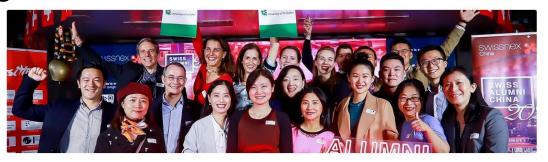

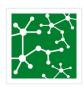

International

HSG Alumni Club Shanghai

**∕** Edit

**♠** Background Image

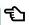

Upload a logo/background image here.

#### Description before joining

Club for HSG Alumni living and working in

Adjust the description before or after joining

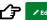

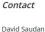

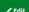

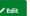

Description after joining

the club.

david.saudan@hsgalumni.ch (Communication

languages: French, German, English) Xiaofei Shi xiaofei.shi@hsgalumni.ch

(Communication languages: Chinese, English)

Adjust the contact details here.

Welcome to HSG Alumni Club Shanghai!

Thank you for your interest in our community. If you are not yet a member, you are most welcome to join our lively community to exchange ideas with our members or participate in attractive events.

Warm regards from the Board Xiaofei and David

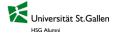

## 2. Add/edit media

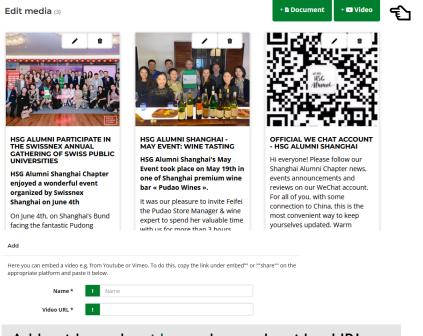

Add a title to the video and copy the video URL into the box.

Would you like to inform you club member about a past event with pictures or a video?

Choose whether it is a document (jpg, png, pdf or ppt) or video (link to YouTube, Vimeo).

| Add                                                                                                    |
|----------------------------------------------------------------------------------------------------|
| Name * ! Name                                                                                                    |
| Select document * ! [Durchsuchen] Keine Datei ausgewählt.                                                                                |
| The selected file can not be uploaded. Images (gif, jpg or png), PDF files or Office documents (Word, Excel and PowerPoint) are allowed. |
| Description                                                                                                    |
| 🛱 🛅 🧐 💸 🤮 📯 🕨 📓 💌 Insert pl 🔻 B I also 🦑 🏣 🔚 Format 🔻 🖏 Source                                                                           |
|                                                                                                    |
| Add a title to the document and upload your media                                                                                        |

file. You can add also a description. \*FYI, only 1 file

can be uploaded.

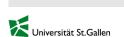

## 3. Manage members & send messages

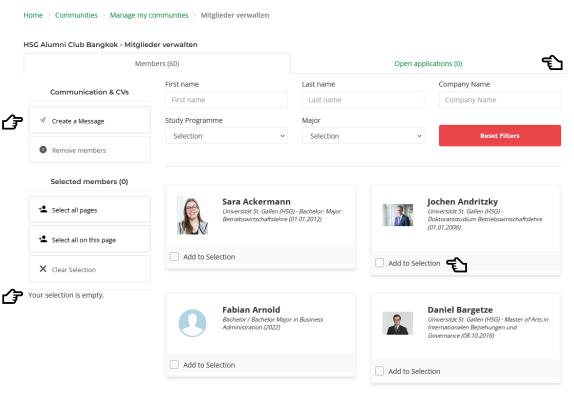

Here you will find the members for whom the application (if closed community) is open.

If you want to send a message to specific members, you can select your recipients by ticking «Add to Selection». Your selection is displayed on the left-hand side.

You can create and send a message by clicking on «Create a message» in the top left-hand corner (for more information, see Chapter 4).

# 3. How to create and manage events

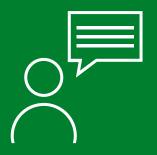

### Create a new event

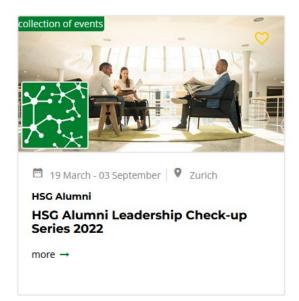

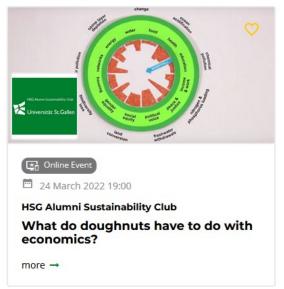

Here you will find the step-by-step instructions for <u>creating a new event</u>. Jump here directly to the instructions for a <u>on-site</u> or <u>virtual event</u> in this manual.

## Create a new on-site event

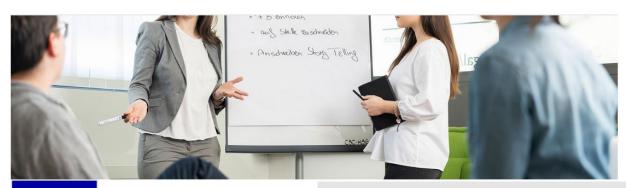

Zukunft—Fabrik.<sup>2050</sup> -Powered by HSG Alumni Zukunft-Fabrik.2050 HSG Alumni Club

⊕ Logo

♠ Background Image

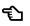

Here you can customize the logo and background image.

\*Our recommendation for the background image: choose one without text and most importantly a <u>license-free</u> picture with high resolution in landscape format, at best test it on your mobile phone to see how it looks in mobile view.

Basic Information

**Event management** 

Start February 9, 2022

**Cancellation period** 

**Application deadline** 

End

Language

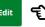

Here you can edit the basic information.

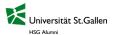

## Fill in the basic information

Fill in all \*mandatory fields.

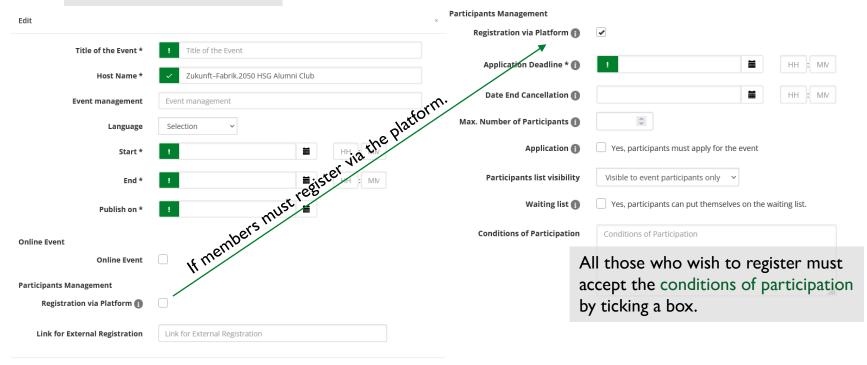

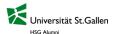

### If the registration runs via the platform, you can activate participation fees and questions.

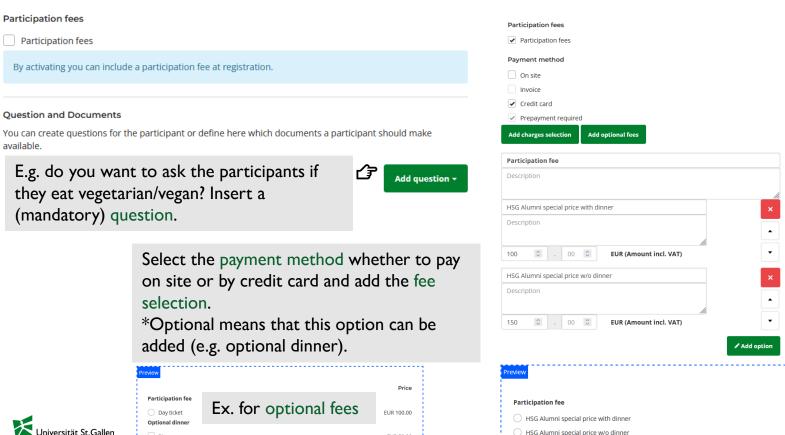

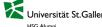

Price

EUR 100.00

EUR 150.00

## Customize further information

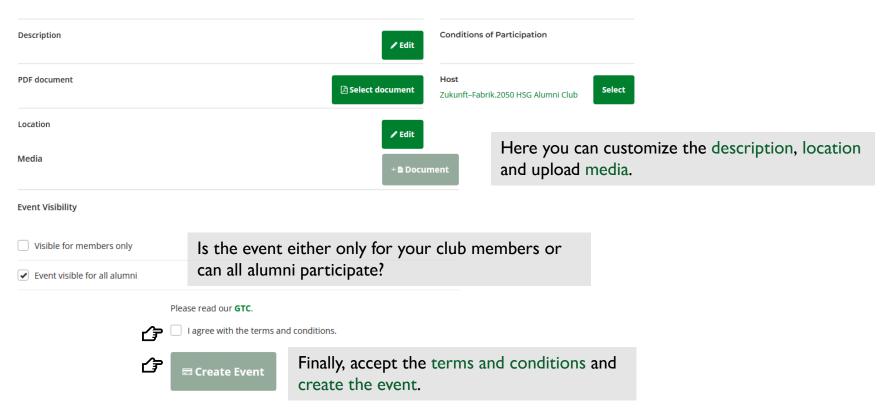

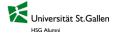

### Create a new virtual Event

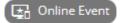

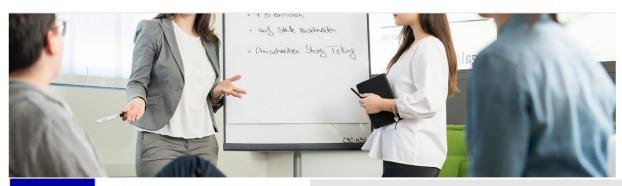

Zukunft—Fabrik<sup>2050</sup>

\*Powered by HSG Alumni

Zukunft-Fabrik.2050 HSG Alumni Club

⊕ Logo (

⊕ Background Image

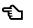

Here you can customize the logo and background image.

\*Our recommendation for the background image: choose one without text and most importantly a <u>license-free</u> picture with high resolution in landscape format, at best test it on your mobile phone to see how it looks in mobile view.

**Basic Information** 

**Event management** 

Start February 9, 2022

Cancellation period

**Application deadline** 

End

Language

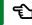

Here you can edit the basic information.

#### Fill in the basic information Online Event Online Event Fill in all \*mandatory fields. Online Event Link/URL Edit Insert link for Zoom/ Online Event Link/URL is public Title of the Event \* Title of the Event Teams/GotoMeeting here. Zukunft-Fabrik.2050 HSG Alumni Club Participants Management It will be sent with the Host Name \* Registration via Platform 👔 **/** Put a tick here. | HH : MAX the Platform. Date | HH : MAX the Platform. Date | Max. Number of Pa. | | Application link | Participation link | | Without external registration | | The Without external registration | | The Without external registration | | The Without external registration | | The Without external registration | | The Without external registration | | The Without external registration | | The Without external registration | | The Without external registration | | The Without external registration | | The Without external registration | | The Without external registration | | The Without external registration | | The Without external registration | | The Without external registration | | The Without external registration | | The Without external registration | | The Without external registration | | The Without external registration | | The Without external registration | | The Without external registration | | The Without external registration | | The Without external registration | | The Without external registration | | The Without external registration | | The Without external registration | | The Without external registration | | The Without external registration | | The Without external registration | | The Without external registration | | The Without external registration | | The Without external registration | | The Without external registration | | The Without external registration | | The Without external registration | | The Without external registration | | The Without external registration | | The Without external registration | | The Without external registration | | The Without external registration | | The Without external registration | | The Without external registration | | The Without external registration | | The Without external registration | | The Without external registration | | The Without external registration | | The Without external registration | | The Without external registration | | The Without external registration | | The Without external registration | | The W registration confirmation. **Event management** Application Deadline \* HH : MN Date End Cancellation 📵 HH : MN **^** Max. Number of Participants fi Yes, participants must apply for the event Publish on 3 Application Participants list visibility Visible to event participants only ~ Online Event Online Event Waiting list 👔 Yes, participants can put themselves on the waiting list. **Participants Management Conditions of Participation** Conditions of Participation Registration via Platform All those who wish to register must **Link for External Registration** accept the conditions of participation by ticking a box.

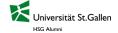

### If the registration runs via the platform, you can add questions.

#### **Question and Documents**

You can create questions for the participant or define here which documents a participant should make available.

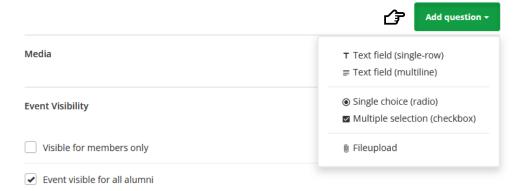

E.g. do you want to ask the participants if they already have questions for the speaker? Add a (mandatory) question.

## Customize further information

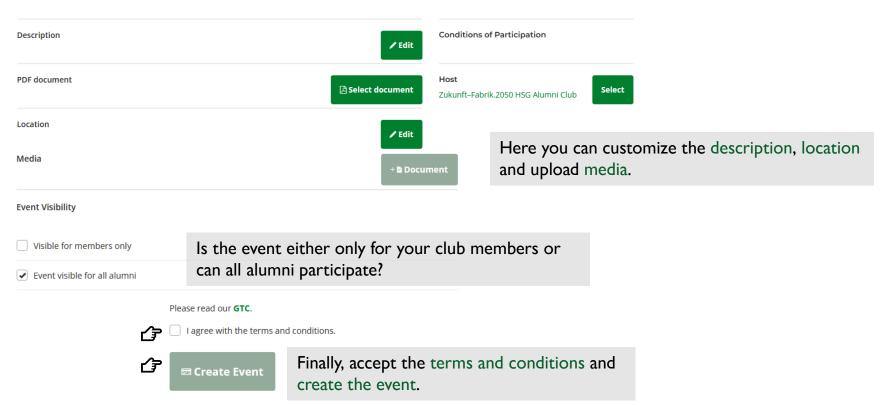

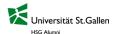

## Manage events & participants

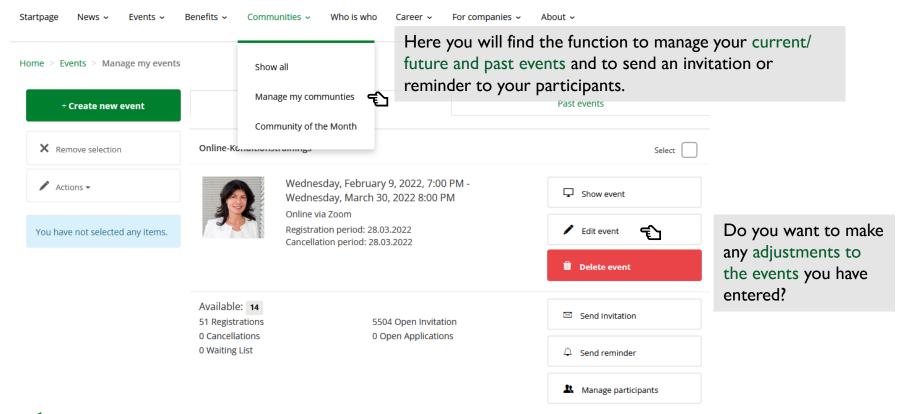

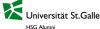

## Manage the partcipants

Grenzen- und regellos? Die (Steuer-)Welt der IT-Konzerne, Influencer und Digital Nomads Select Thursday, February 17, 2022, 7:00 PM - 8:30 PM □ Show event Zoom Meeting Registration period: 17.02.2022 Cancellation period: 17.02.2022 Edit event Delete event Available: 65 Send Invitation 35 Registrations 198 Open Invitation 2 Cancellations 0 Open Applications 0 Waiting List Send reminder Keep track of the participants: how many places Manage participants Take a look at the participants are still available, how many registrations and in the overview here. cancellations are there, who would still like to join

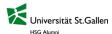

(waiting list)?

## Manage the participants

Grenzen- und regellos? Die (Steuer-)Welt der IT-Konzerne, Influencer und Digital Nomads - Manage Participants

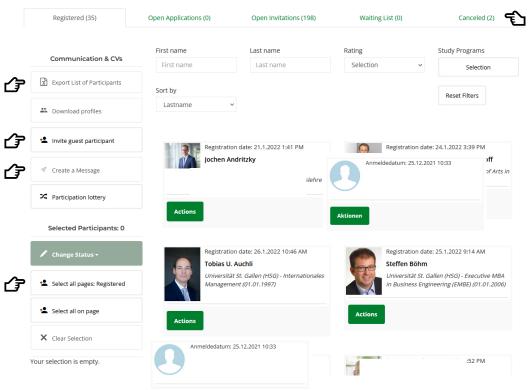

Keep track of those who have registered, those who have cancelled, those for whom the invitation is open...

You have different management options:

- 1. Export a list of participants.
- 2. If you want to invite external participants (guest participants) (only possible if the event is free).
- 3. Send a message to (all) registered participants (more info in chapter 4).
- 4. If you have multiple ticket options, you can filter by them.

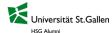

## 4. Communication tools

Invitation, reminder, message to the club member, news...

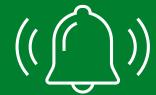

## Send invitation

Grenzen- und regellos? Die (Steuer-)Welt der IT-Konzerne, Influencer und Digital Nomads Select Thursday, February 17, 2022, 7:00 PM - 8:30 PM Show event Zoom Meeting Registration period: 17.02.2022 Cancellation period: 17.02.2022 Edit event Delete event Available: 65 Send Invitation 35 Registrations 198 Open Invitation After you have created your 2 Cancellations 0 Open Applications event, you can make your club 0 Waiting List Send reminder members aware of it by sending out an invitation to all Manage participants your club members.

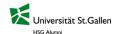

## Send invitation

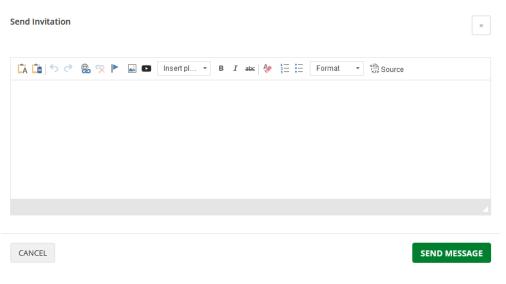

#### Tips & Tricks:

- 1. Paste the text with this symbol so that it is formatted correctly.
- 2. Add here a link.
- 3. You can embed a video or insert a video by copying a link.
- 4. You can vary the size of the text between heading 2, heading 3 and normal.
- 5. If you want to adjust the spacing between text passages, adjust the source code text <br/>
  <br/>
  <br/>
  for small spacing and ... for large spacing. \$\mathre{\text{Source}}\$ source

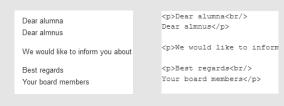

## Send invitation

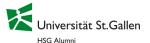

#### Einladung zur Veranstaltung

Guten Tag Katja Schmid

HSG Alumni Club MUG möchte dich gerne zu einer Veranstaltung einladen.

#### Veranstaltun

Bowling-Apéro

#### Veranstalter:

HSG Alumni Club MUG

#### Datum:

18.02.2022 20:00

#### Or

Van der Merwe Center

#### Gewerbestrasse 30

4123 Allschwil

#### Nachricht von HSG Alumni Club MUG

Liebe MUG-Alumni

Wir hoffen Ihr seid gut ins neue Jahr gestartel. Geme möchten wir Euch auf den nächsten MUG Community Anlass aufmerksam machen. Und zwar organisieren wir am 18 Februar ab 20 Uhr einen gemüttlichen Bowling Apéro in Basel. Die Kosten betragen 35 CHF pro Person für 2 Stunden Bowling (inkl. Schuthmiele, Geitranke à discrétion und satzige Snacks). Anmeldeschluss ist der 11 Februar 2002.

Wir würden uns sehr freuen auch Dich beim Bowling Apéro anzutreffen.

Viele Grüsse

Alex & David

Bitte bestätige deine Teilnahme oder lehne die Einladung zeitnah ab.

Einladung annehmen oder ablehnen

Beste Grüsse HSG Alumni

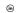

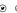

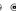

Dufourstrasse 50 9000 St. Gallen Here you can see an example of an invitation as it was sent by the platform.

Event title, organizer, date and location are automatically inserted.

\*FYI, soon there will only be the option «accept invitation».

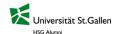

## Send reminder

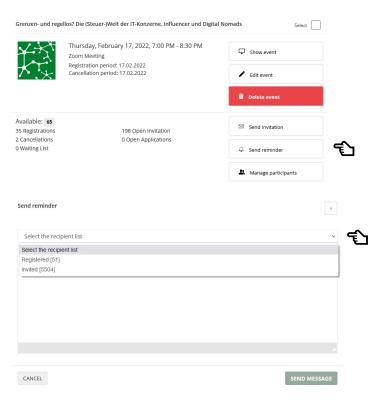

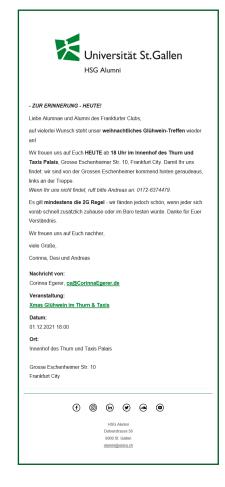

You must have sent an invitation before you can send a reminder.

You have the option of whether the reminder is directed at those who have registered (e.g. with additional information for the event) or those who have been invited (e.g. friendly reminder until when you can still register).

Here you can see an example of how the reminder is sent via the platform.

\*Sender, event title, date and location are automatically added.

## Send a message to your club members

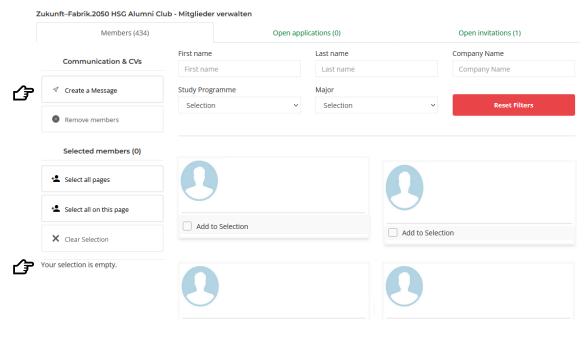

You can find the messaging function <u>here</u> under «Managing my community».

You can create and send a message by clicking on «Create a Message» in the top left-hand corner.

If you want to send a message to specific members, you can select your recipients by ticking «Add to Selection». Your selection/recipient list is displayed on the left-hand side.

## Send a message

You have two options, either you send the message to your selection or to all members.

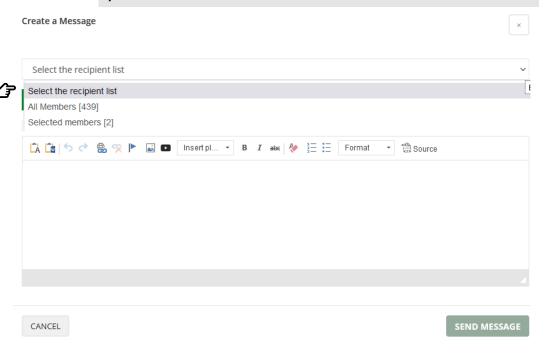

Insert the subject and message and click on «Send message now».

#### Tips & Tricks:

- 1. Paste the text with this symbol is so that it is formatted correctly.
- 2. Add here 🕾 a link.
- You can embed a video or insert a video by copying a link.
- 4. You can vary the size of the text between heading 2, heading 3 and normal.
- 5. If you want to adjust the spacing between text passages, adjust the source code text <br/>
  <br/>
  for small spacing and ... for large spacing. \$\mathre{\pi}\$ source

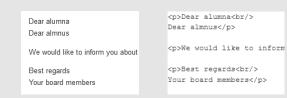

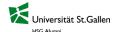

## Send a message

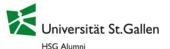

#### EMBA-Stamm Zürich

Liebe Alumnae, lieber Alumni,

Der erste Advent ist vorüber - nun brennt die erste Kerze. Die Weihnachtsstimmung ist allüberall spürbar und das aktuelle Jahr ist angezählt. Bald schon werden wir das Jahr 2022 willkommen heissen. Was uns wohl erwarten wird? Viel Neues, aber auch viel Vertrautes, Angenehmes und weniger Angenehmes. Eines wollen wir nicht grundsätzlich ändern: die Anlässe unseres EMBA-Stamms Zürich. Auch im 2022 werden wir eine Hand voll Anlässe organisieren, um uns wieder zu sehen - hoffentlich meist vor Ort - und neue Leute und neue Dinge kennenzulernen.

Neben den üblichen Anlässen schlagen wir auch wieder einen Neujahrsapéro vor - ohne grosses Brimborium und zeitsparend über Zoom.

Markiere doch in deiner Agenda 2022 schon mal folgende Daten für den EMBA-Stamm Zürich:

- 3.1. Neujahrsapero
- Di. 5.4.2022
- Mo. 27.6.2022
- Do. 15.9.2022
- Di. 8.11.2022

Eine wunderschöne Adventszeit und eine besinnliche Weihnacht wünschen euch

Ruedi & Peter

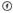

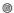

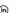

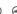

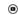

HSG Alumni Dufourstrasse 50 9000 St. Gallen alumni@unisg.ch Here you can see an example of a message as it was sent through the platform.

\*FYI, the subject is not displayed at the moment, we are in the process of changing this.

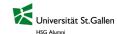

## News feed on club page

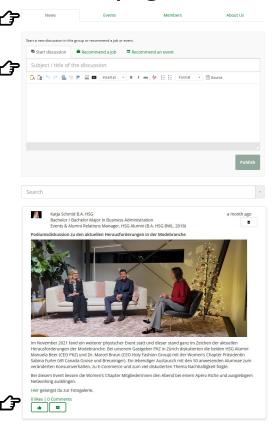

When a member visits the club page, the news feed is displayed first.

Every member of this club has the possibility to «start a discussion», to like or to comment.

Furthermore, a job or an event can be recommended with a link to the corresponding website.

# 5. HSG Alumni Presidents Club

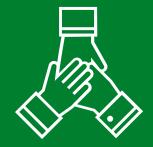

## Recommendation: use the <u>club</u> <u>newsfeed</u> to share experiences and tips & tricks.

In the news feed, anyone can start a discussion and others can like, comment. Use this to...

- → share your experiences with the platform
- → share your ideas for events to get first feedback on them
- → network with the presidents and organize an event together
- → benefit from synergies: common members of nearby clubs or similar interests
- → make the other club presidents aware of your events
- → share questions with each other so that everyone can benefit from the answer
- → ....

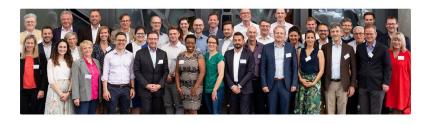

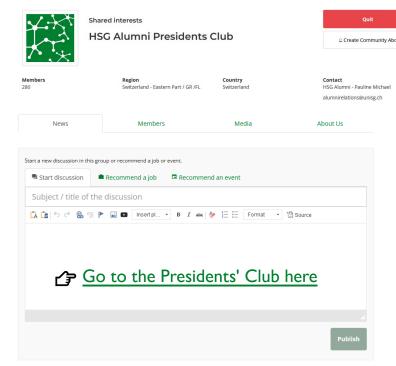

## 6. FAQ

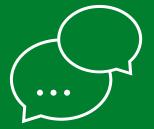

## General questions

#### How can I change the slogan or address in my profile?

Click on the arrow pointing downwards at the top right next to your name «My profile». You can change your profile data here.

What can I do if I have forgotten my user email and can no longer log in? Contact us here, we will be happy to help you.

I am a new president/bcard member. I can't manage Events & Community yet, because these two pages are not displayed for me. What do I do now?

Get in touch with us <a href="here">here</a>, you don't seem to have shared the role correctly. You must have administrator rights to use these two functions.

#### I would like to have a logo for our club. What do I have to consider?

We can create a logo for you free of charge (see for example the logo of the Seniors Chapter or Women's Chapter). Please let us know if you would like us to create one for you.

## Who do I contact if I need more information about my members than is shown in the download excel?

Please let us know <u>here</u> which data you are missing. We will be happy to help you and compile such a list.

## I have sent a message to my club and I am not sure if it has reached all members. How can I check that it has arrived?

In the event administration you can see how many invitations have been sent. However, messages to club members or reminders cannot be tracked. If you suspect a problem with the message delivery, please contact us <a href="here">here</a>. We will be happy to check whether the message was sent correctly.

### **Events**

## How can a participant deregister before the deregistration deadline and claim their participation fee back?

When a participant deregisters, the link to the <u>refund form</u> is sent to the participant.

## Why is the member shown that they are not eligible to participate in my event!

It may be that the member has not paid the membership fee yet. Only active alumni can register for events. If the member has paid the membership fee and still cannot register, please contact us <a href="here">here</a>.

#### Why can't I find the newly registered event in the overview?

Something seems to have gone wrong with the assignment of the visibility role. Please contact us <u>here</u>. Don't forget, if you have selected the event to be visible only to your members, only they can register for the event.

## What do I do if a member wants to participate in the event after the registration deadline?

Make sure that you select the registration deadline as late as possible. Late registrations will be recorded manually by us and an invoice will be issued manually. This extra work can easily be avoided and it is also easier for the member to register via the platform as they can pay directly by credit card.

#### What does the status provisional registration mean?

The registration of this member was not successful. There could be three reasons for this. Firstly, the member interrupted the registration process, the payment was not successful or there was a problem with the registration. This member will immediately receive an automatic mail that his registration was not successful and that he should contact us. You don't have to do anything, we'll take care of it. This member is also not taking away anyone else's place.

#### How can a member see the list of participants?

When creating an event, you choose whether the registered participants, all alumni or nobody can see the list of participants. This is displayed at the bottom of an event page.

## Questions? Feedback?

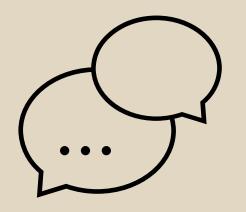

# We are happy to answer your questions.

#### Sascha Bianchi

Head of Events und Communitys +41 71 224 3016 sascha.bianchi@unisg.ch

#### Jana Weise

Event & Alumni Relations Manager +41 71 224 3066 janalea.weise@unisg.ch

#### Pauline Michael

Stud. Mitarbeiterin Alumni Relations +41 71 224 30 28 alumnirelations@unisg.ch

Universität St.Gallen (HSG) HSG Alumni Dufourstrasse 50 9000 St.Gallen

hsgalumni.ch

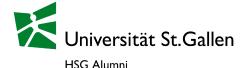